# **Betalinger og tips til smarte innstillinger**

Den nye nettbanken er under stadig utvikling , og inntil videre vil noen av funksjonene fortsatt bli utført i den gamle nettbanken. Det vil være direkte linker til de sidene det gjelder:

- AvtaleGiro
- eFaktura
- Utenlandsbetalinger
- Søk etter betalinger
- Betalingsinnstillinger
- SMS-innstillinger

Husk at noen av tjenestene må bestilles før bruk.

### **For nye betalinger**

- 1. Gå til fanen «Betalinger» og velg «Ny betaling».
- 2. Velg konto du skal betale fra (i nedtrekksmenyen).
- 3. Velg mottaker du skal betale til hvis den er lagret. Hvis du skal betale til en ny mottaker, skriv inn kontonummer.
- 4. Fyll ut beløp og velg dato.
- 5. Fyll inn KID-nummer. Hvis mottakeren ikke har KID-nummer, skriv inn en melding i meldingsfeltet.
- 6. Bekreft betalingen, eller lagre og bekreft senere.
- 7. Informasjon om når betalingen er inne på mottakers konto får du ved å klikke nederst på «Mer informasjon» under Avregninger.

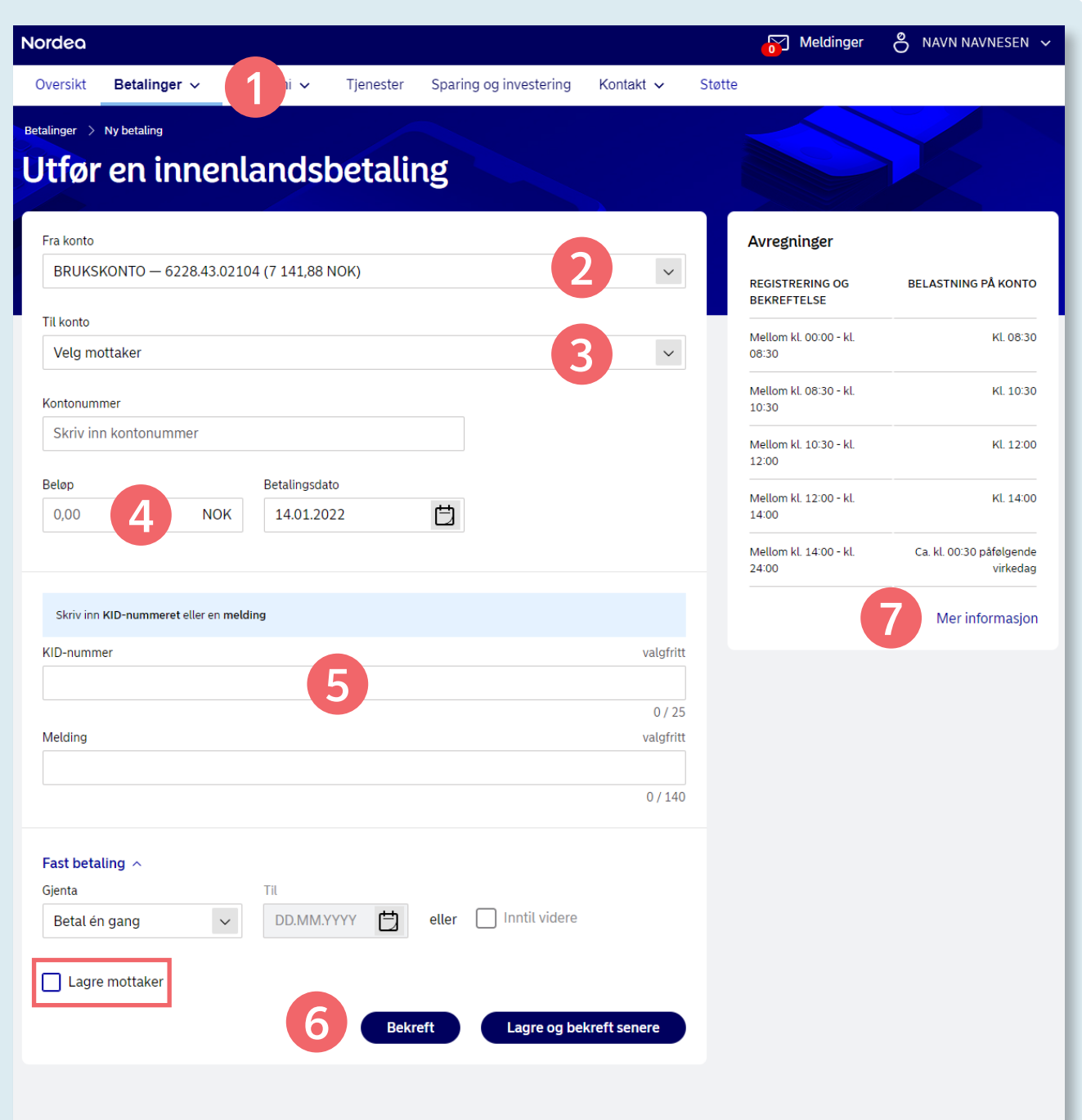

**Tips!** Huk av for «Lagre mottaker» slik at det blir enda enklere neste gang du skal betale.

# **Tips til innstillinger som kan gjøre betalinger enklere**

### **Mottakerliste**

Du finner lagrede kontakter i nedtrekkslisten når du velger mottaker for betaling. Du kan også lagre nye mottakere ved å klikke på «Lagre mottaker» før du bekrefter betalingen. Ønsker du å slette kontakter, må dette gjøres i gammel nettbank inntil videre. Lenken til gammel nettbank finner du på forsiden under «Andre tjenester».

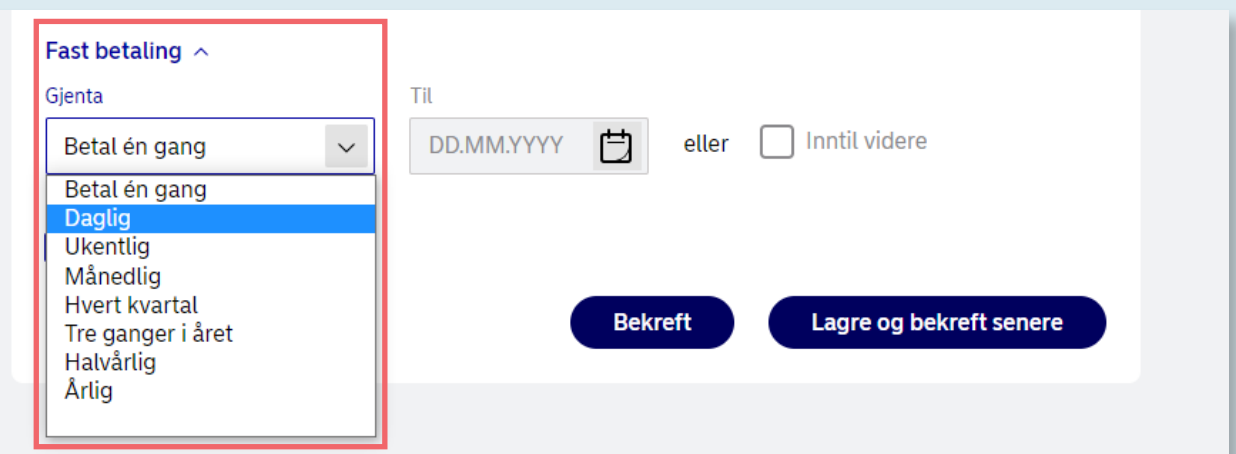

### **Slik oppretter du faste betalinger**

- 1. Følg stegene for nye betalinger (fra side 7).
- 2. Klikk på «Fast betaling» nederst til venstre.
- 3. Velg hvor ofte du ønsker å gjenta betalingen.
- 4. Velg sluttdato for betalingene eller huk av for inntil videre. Det er ikke mulig å opprette faste betalinger med KID.

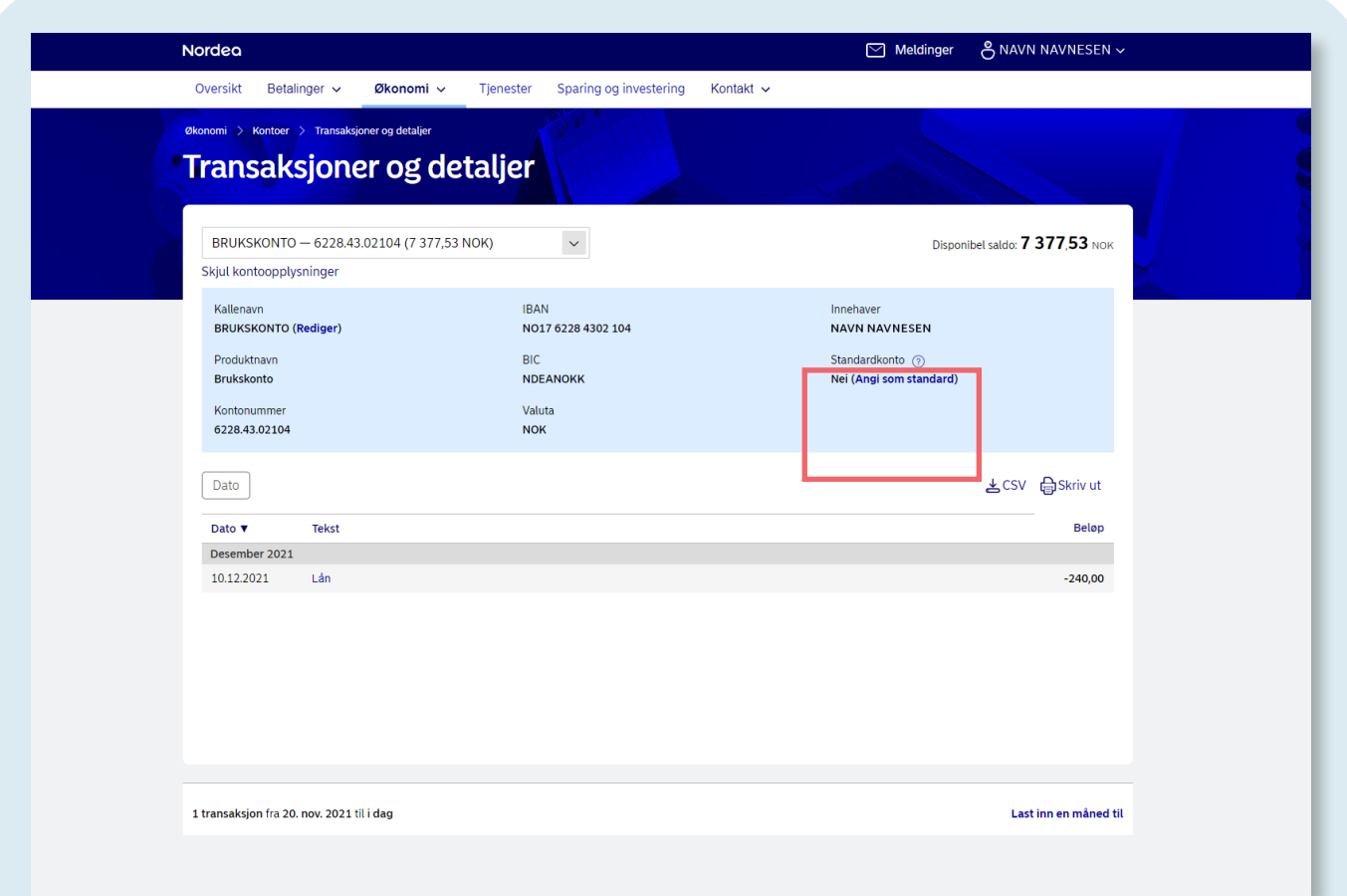

#### **Velg en konto som standard betalingskonto**

- 1. Gå til fanen «Økonomi» og velg «Kontoer og transaksjoner».
- 2. Klikk på kontoen du ønsker å velge som standardkonto.
- 3. Klikk på «Vis kontoopplysninger».
- 4. Klikk «Angi som standard».

# **Betalingsoversikt**

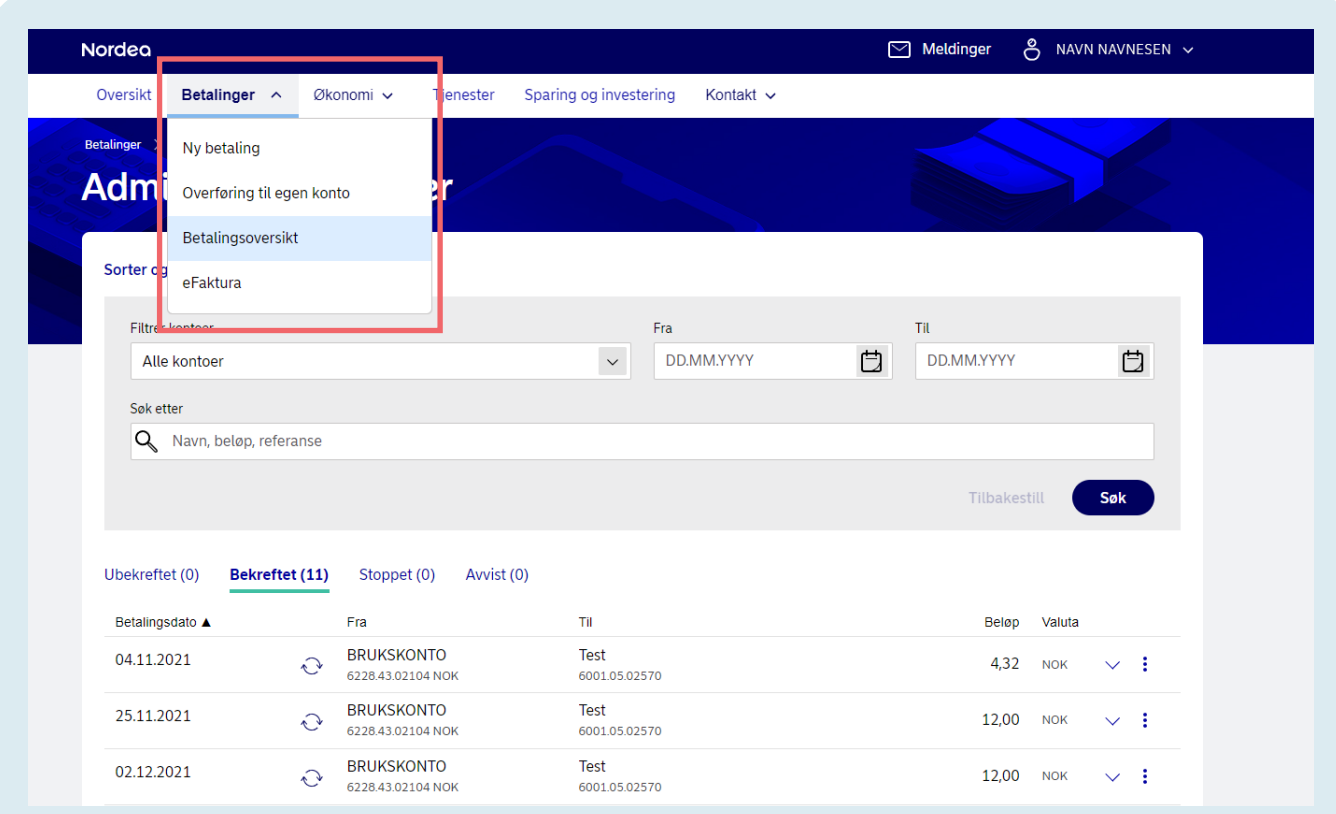

#### **Hold oversikt over alle kommende betalinger**

- 1. Gå til fanen «Betalinger».
- 2. Klikk på «Betalingsoversikt» for å se alle kommende betalinger. Ubekreftet: Betalinger som må godkjennes. Bekreftet: Betalinger som er godkjent. Stoppet: Betalinger du har stoppet selv. Avvist: For eksempel når det ikke er dekning på kontoen, eller at beløpsgrensen på en avtalegiro er for lav.
- 3. For å endre eller slette bekreftede betalinger kan du klikke på de tre prikkene til høyre.

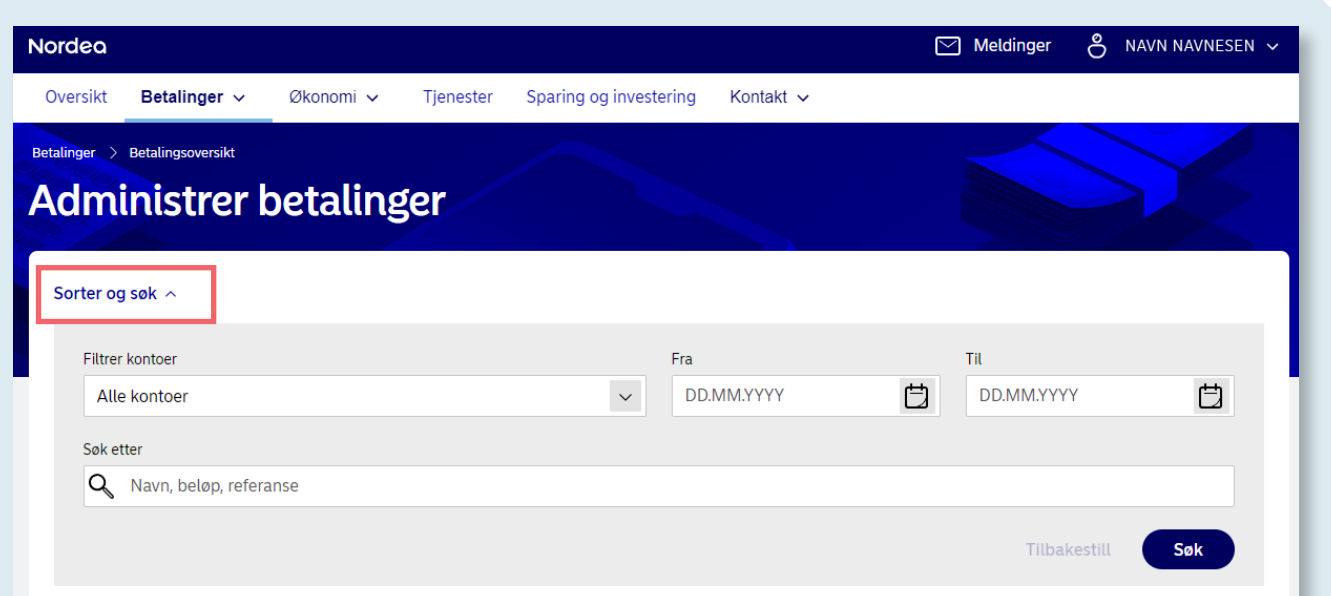

**Tips!** Leter du etter bestemte kommende betalinger, klikk på «Sorter og søk». Du kan søke på navn, beløp, referanse eller filtrer etter datoer.

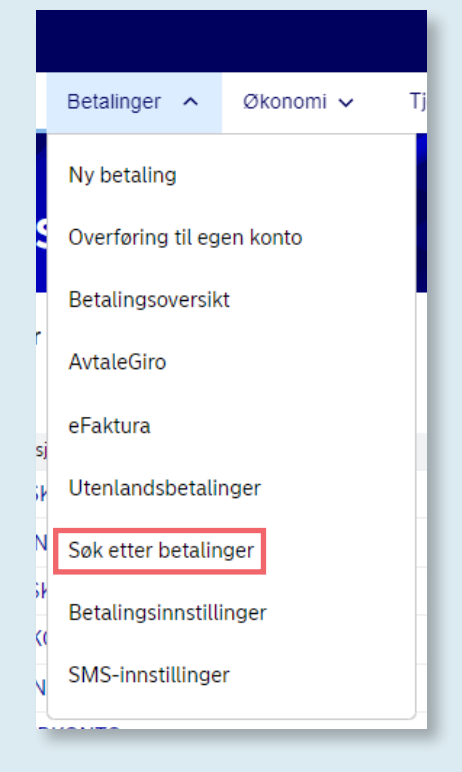

#### **Gjennomførte betalinger**

Ønsker du å se på utførte betalinger, gå til menyfeltet og velg «Søk etter betalinger». Siden åpnes i ny fane i gammel nettbank.